## GL03D

# ユーティリティ

インストールマニュアル

(Windows 編)

Version1.0

#### GL03D ユーティリティ インストールについて

GL03Dユーティリティのインストールを行う際は以下の注意事項をご確認のうえ実行し てください。

#### GL03D ユーティリティ インストールに関する注意点

- ・管理者権限(Administrator)でログインしてください。管理者権限の確認方法は 取扱説明書の 51 ページを参照してください。
- ・ユーティリティが起動している場合は、終了してください。

#### <お問い合わせ先>

イー・モバイル カスタマーセンター

- イー・モバイルの携帯電話から 157(無料)
- 受付時間 9:00~21:00(日本時間・年中無休)
- ホームページ http://emobile.jp/
- 一般電話から 0120-736-157(無料)

※他社の携帯電話、PHS からもご利用いただけます。

海外から +81-3-6831-3333(有料)

※ 間違い電話が多くなっております。番号をよくお確かめの上、おかけください。 ※ 一部の光電話、IP 電話等からはご利用いただけない場合があります。

### GL03D ユーティリティ インストール手順

- ※ Windows 7 の例を記載しています。Windows Vista、Windows XP の場合は画面が 異なる場合があります。
- 1. パソコンの電源を入れます。
- 2. 弊社ホームページ (http://emobile.jp/products/gl03d/utility.html) よりユーティリティを パソコンの任意の場所にダウンロードし、zip ファイルを解凍してください。

ダウンロードファイル:GL03D\_utility\_win\_V\_1\_01.zip

- ※ 解凍後のフォルダは「GL03D utility win V\_1\_01」となります。 PC の任意の場所に保存してください。
- 3.解凍したフォルダ内の「Setup.exe」をダブルクリックします。古いバージョンの ユーティリティがインストールされている場合は、次の画面が表示されます。「はい」 をクリックし、ユーティリティをアンインストールします。 <注意>
	- ・ユーティリティが起動している場合は、終了してください。
	- ・古いバージョンのユーティリティがインストールされていない、または、既にアン インストールしている場合は、手順 7 に進んでください。
	- ・古いバージョンのユーティリティがインストールされている状態で、「Setup.exe」 をダブルクリックしてもインストールが開始されない場合は、本書の「アンインス トール手順」を参照してアンインストールしてから、「Setup.exe」をダブルクリッ クしてください。

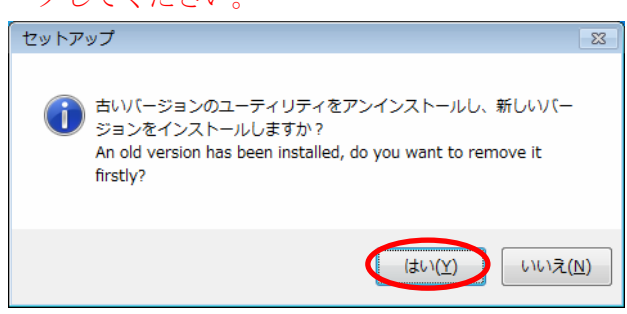

※Windows 7 または Windows Vista をお使いの場合は、「ユーザーカウント制御」の 注意画面が表示されることがありますが、「許可」をクリックしてください。また、 「自動再生」の画面が表示されることがありますが、「AutoRun.exe の実行」をクリ ックしてください。

4.アンインストールウィザードの画面が表示されます。「次へ」をクリックします。

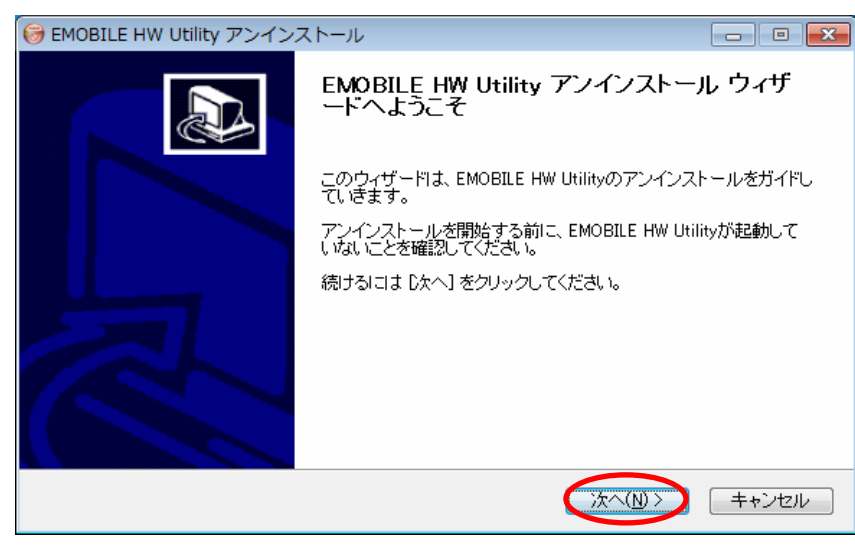

5.「アンインストール」をクリックします。

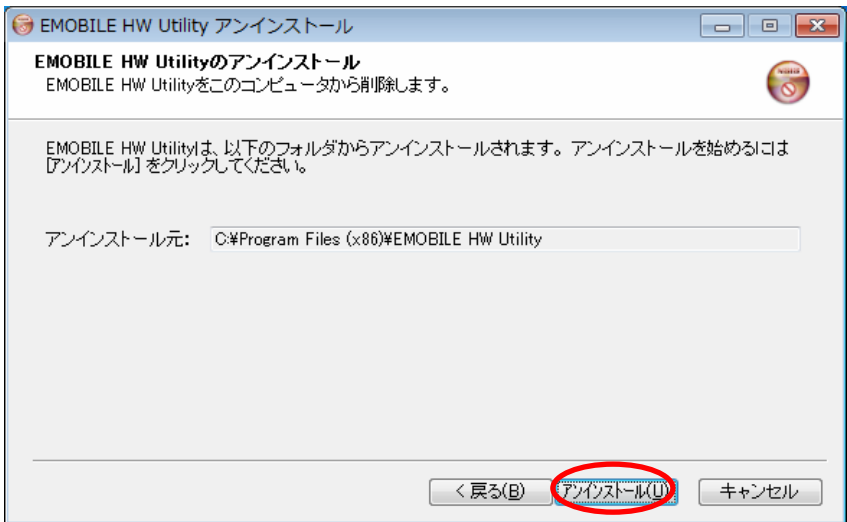

6.「完了」をクリックすると、アンインストールが完了します。

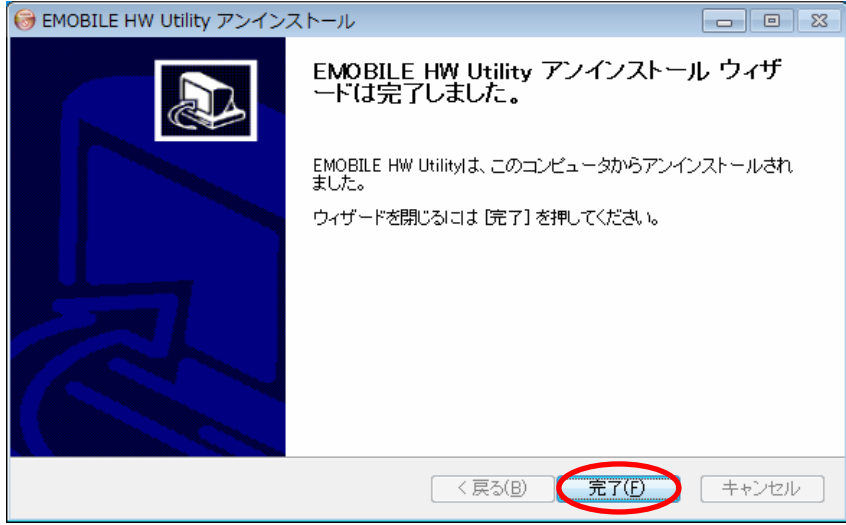

7.「Japanese(日本語)」を選択し、「OK」をクリックします。

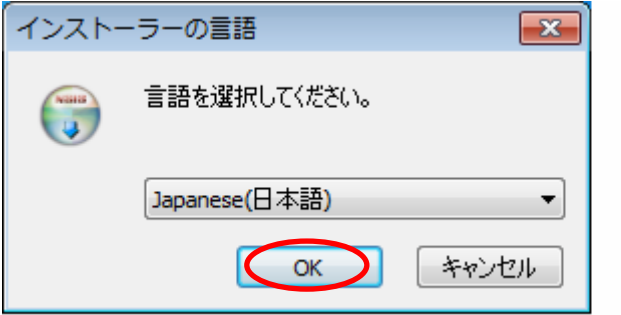

※この画面は表示されない場合があります。

8.ユーティリティのセットアップ画面が表示されます。「次へ」をクリックします。

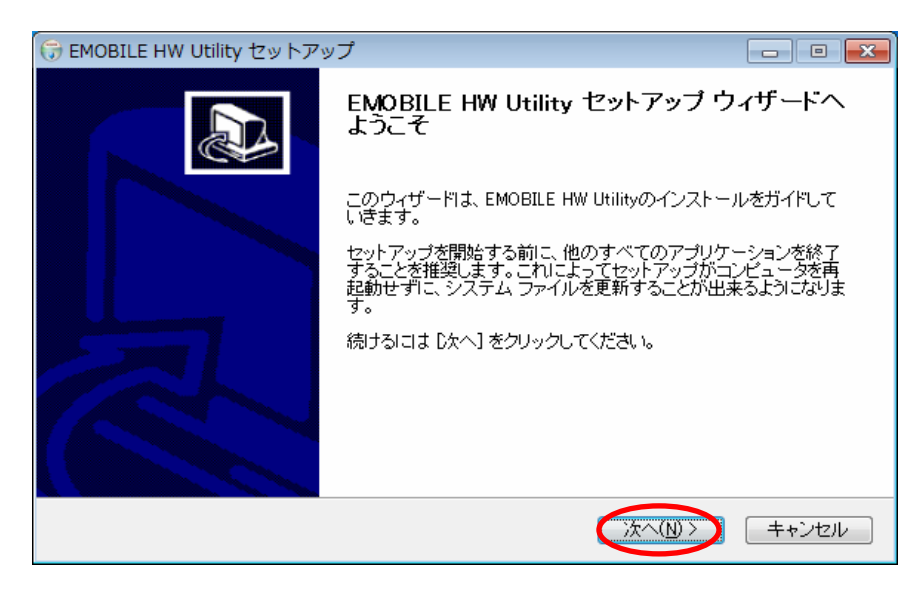

9.「使用許諾契約書」に同意する場合は、「同意する」をクリックします。

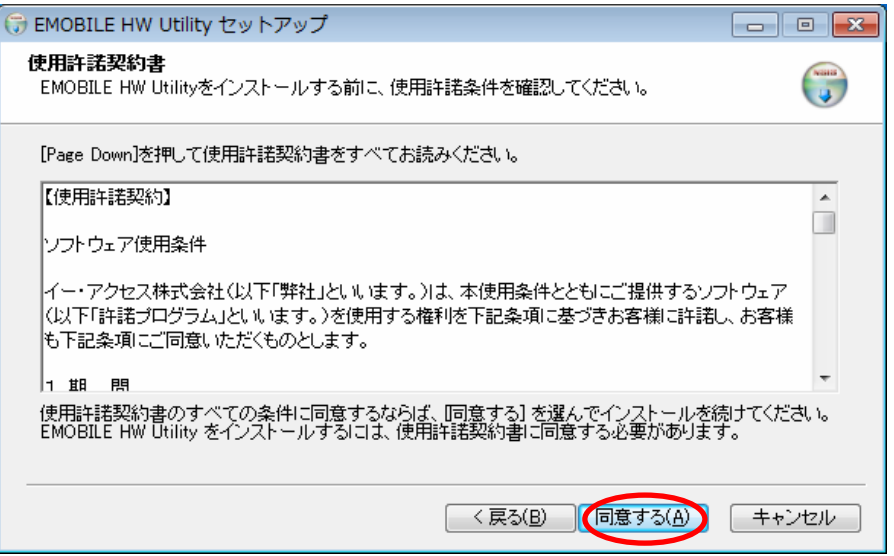

10.「インストール先を選んでください。」の画面が表示されます。「次へ」をクリックし ます。

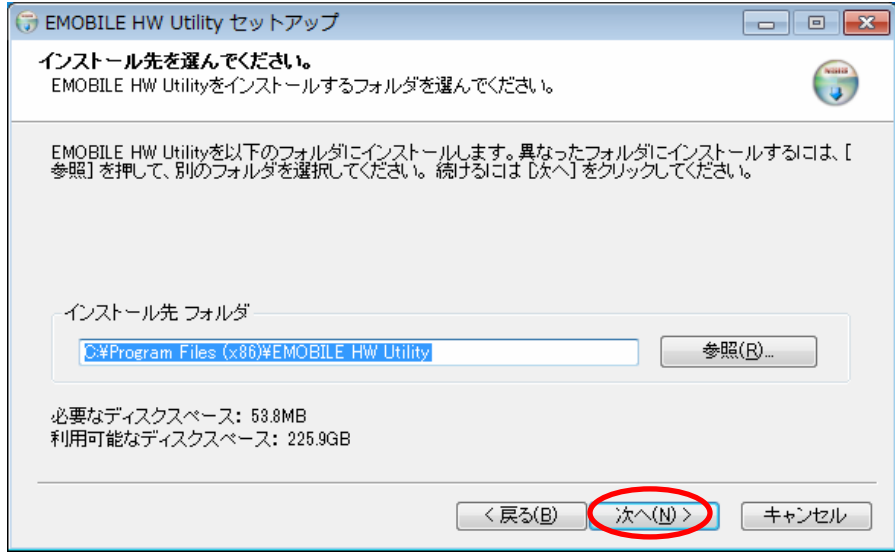

11.「スタートメニューフォルダを選んでください。」の画面が表示されます。 「インストール」をクリックします。

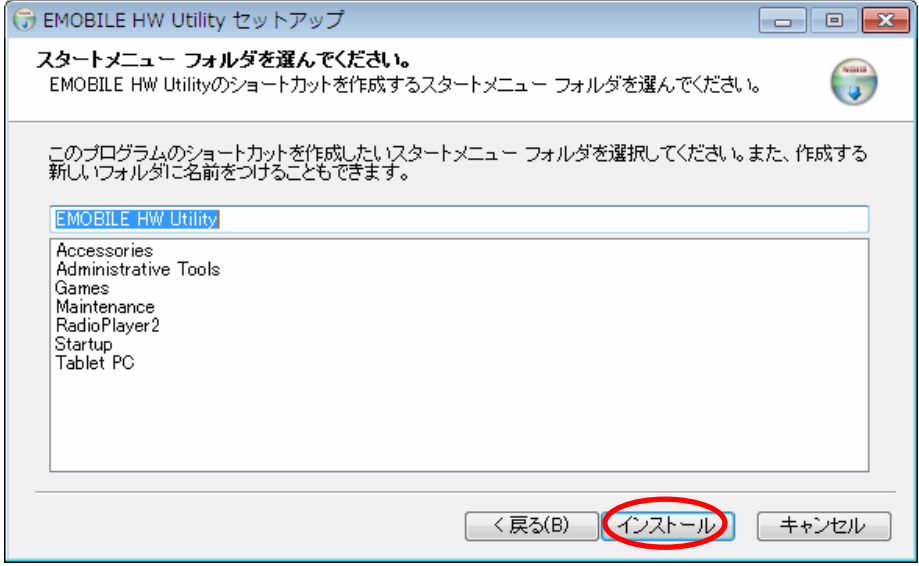

インストールが始まります。

12.「今すぐ再起動する」を選択し、「完了」をクリックします。

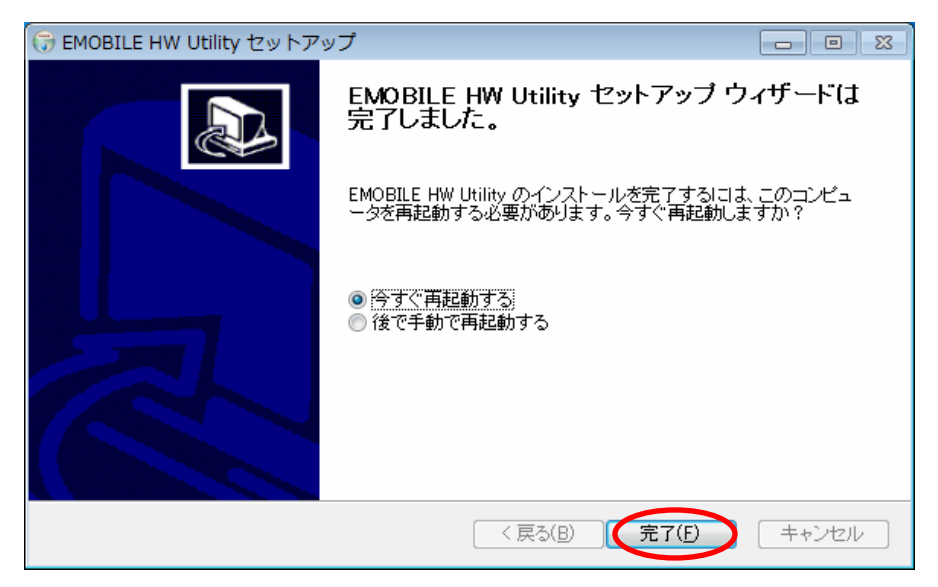

13.ユーティリティを起動し、メイン画面の「ヘルプ」>「EMOBILE HW ユーティリティについて」をクリックします。

「23.001.07.16.168」が表示されていれば、正常にインストールされています。

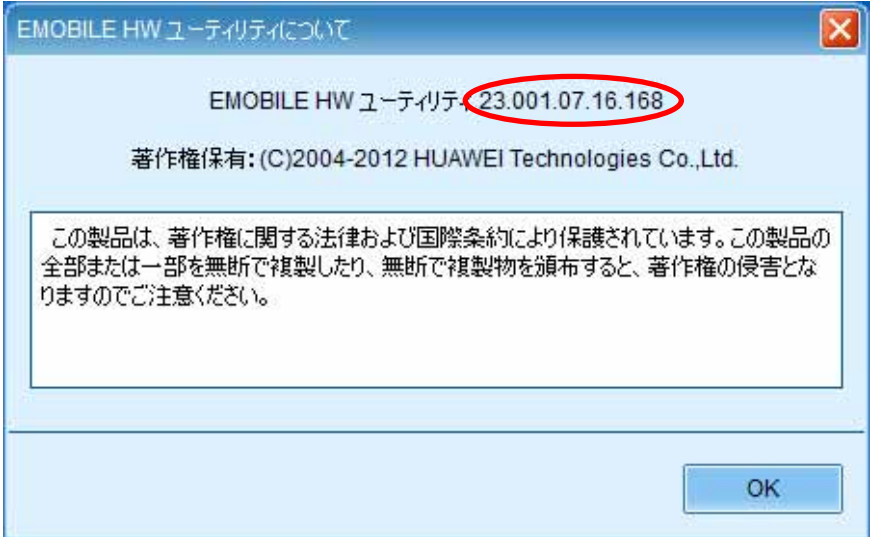

アンインストール手順

古いバージョンのユーティリティがインストールされている状態で、「Setup.exe」を ダブルクリックしてもインストールが開始されない場合は、下記の手順にてユーティリテ ィをアンインストールしてください。

- 1.「スタート」>「すべてのプログラム」>「EMOBILE HW Utility」>「Uninstall」の 順で選択します。
- 2.「ユーザーアカウント制御」の注意画面が表示されたら、「はい」をクリックします。
- 3.「次へ」をクリックします。

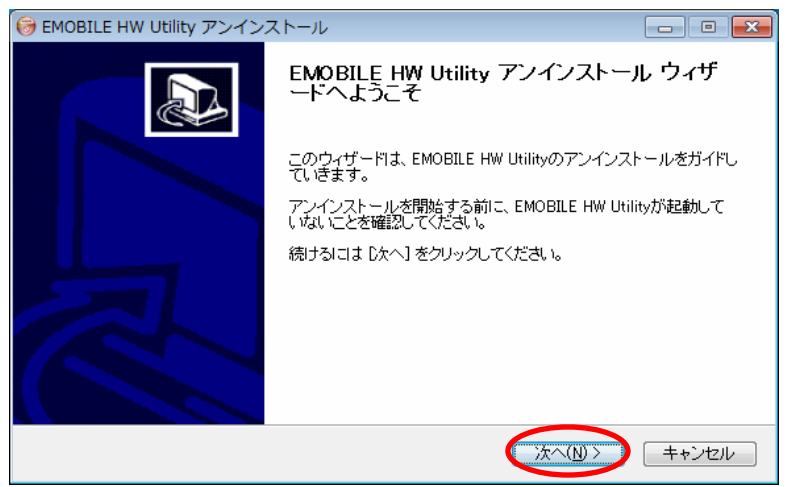

4.「アンインストール」をクリックして実行します。

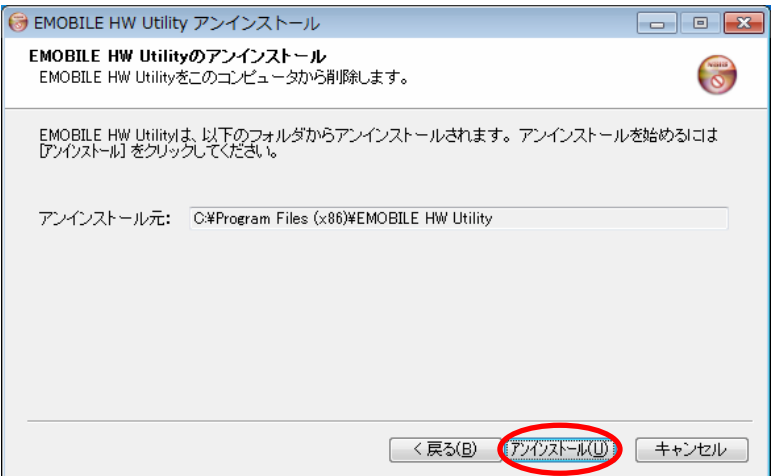

5.「完了」をクリックすると、アンインストールが完了します。

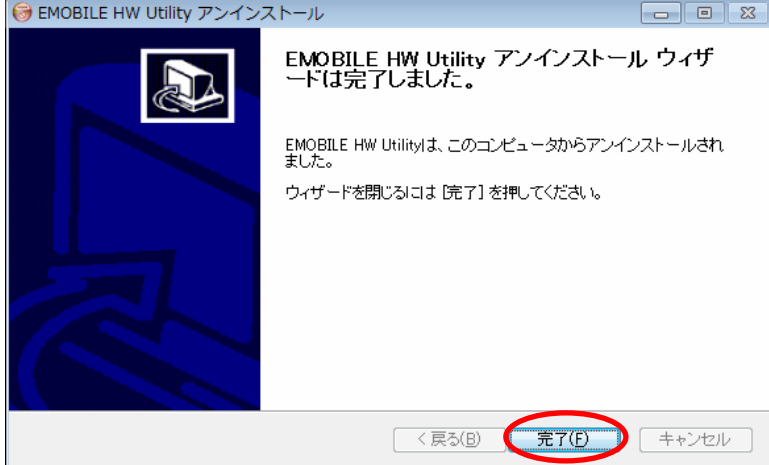

年 11 月 第 1 版